### **Guide för installation och användning av Telia E-legitimation på Mac OS 10.x.x**

Innehållsförteckning

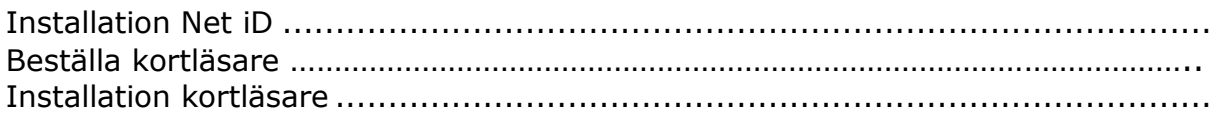

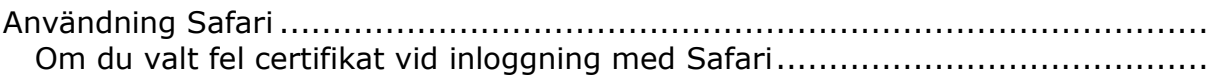

Tekniska krav för OS X 10.x.x **(OBS! viktig info)**

### **Installation Net iD**

#### **Gå in på Länk:<https://cve.trust.telia.com/TeliaElegNG>**

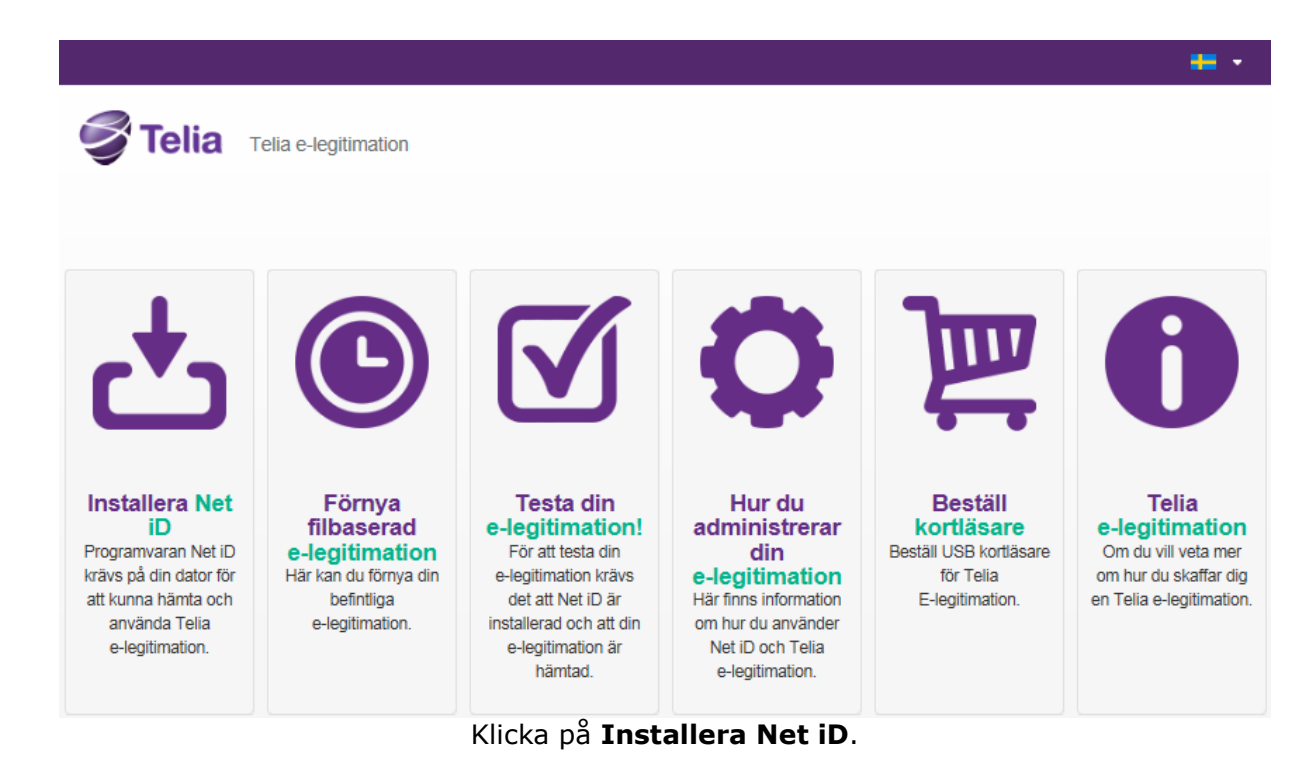

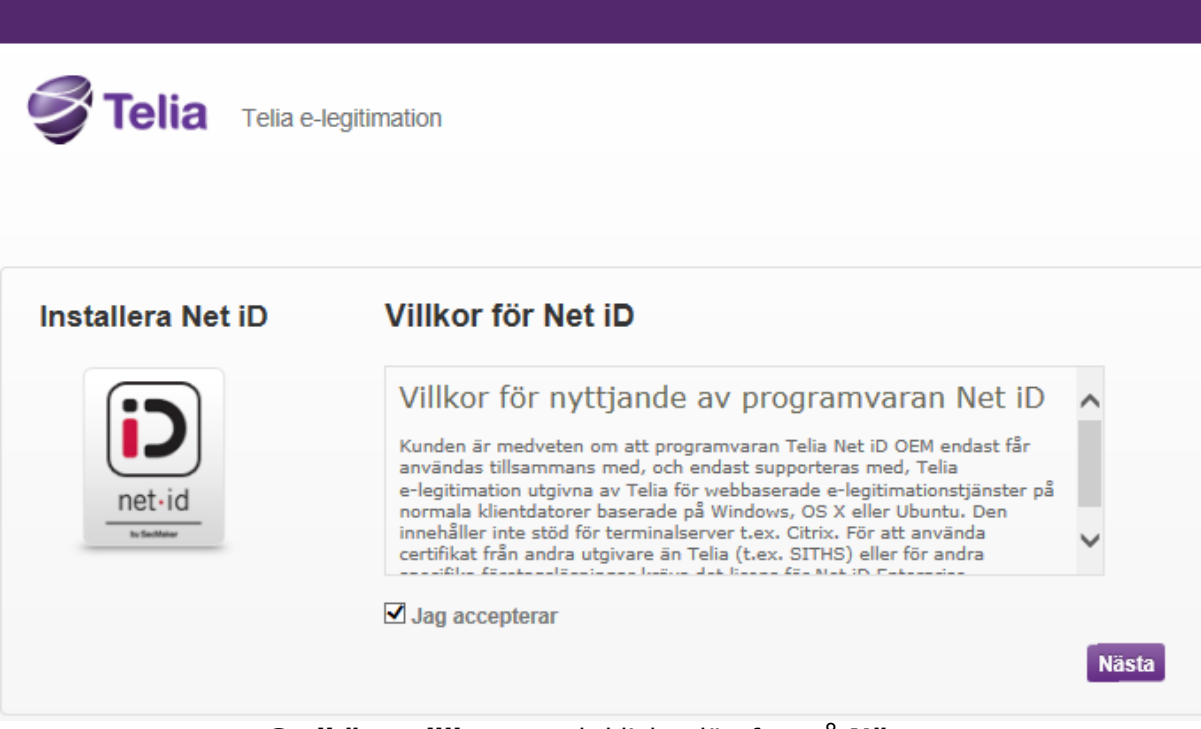

**Godkänn villkoren** och klicka därefter på **Nästa**.

Vänta på att fil laddats ner.

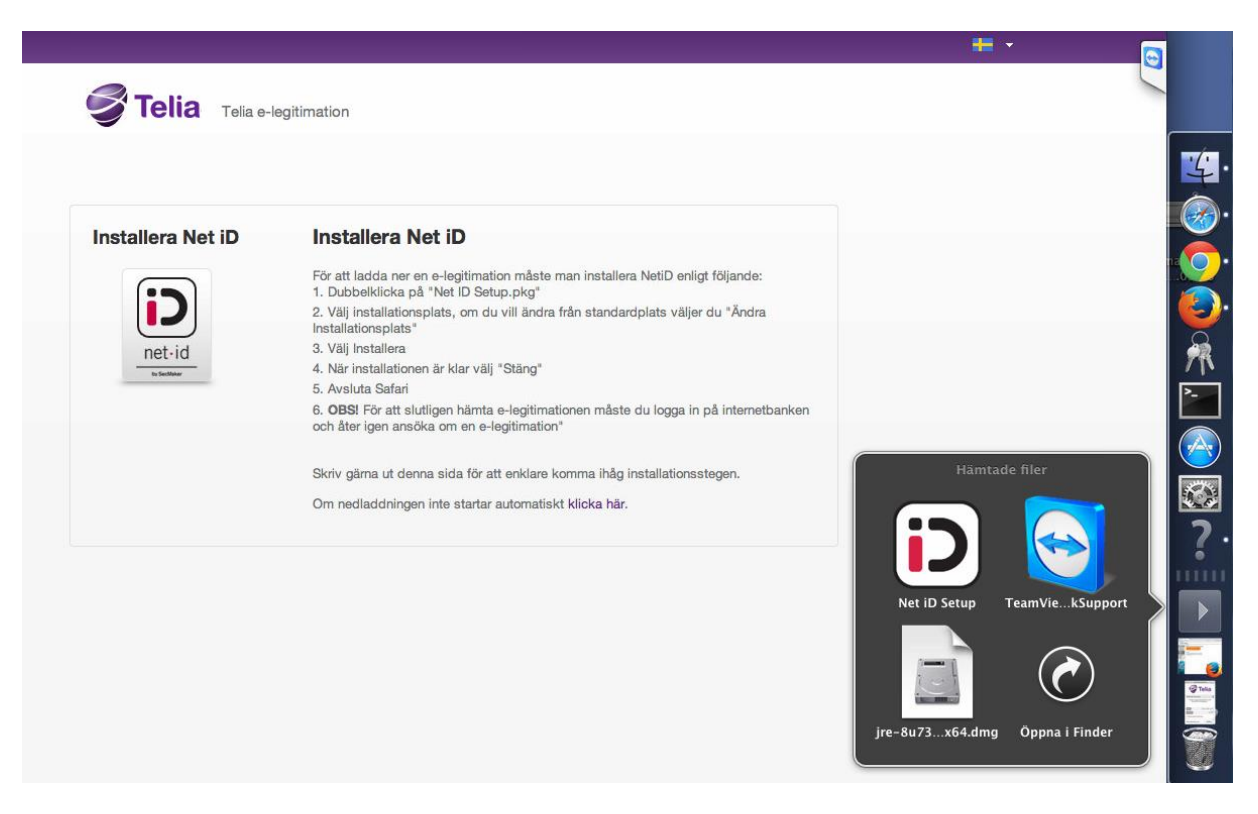

Gå in på hämtade fil och klicka på Net iD setup

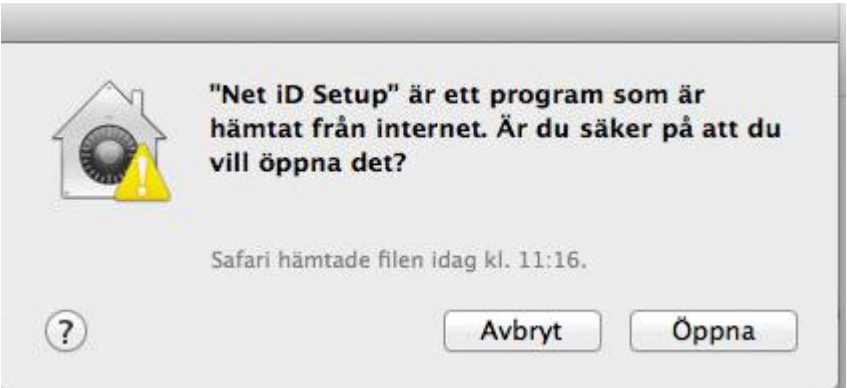

Klicka på **Öppna**.

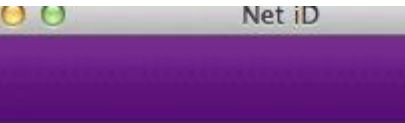

٥

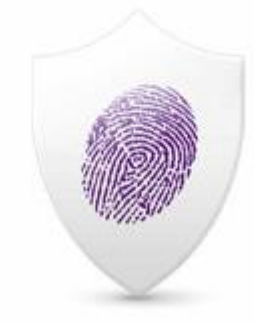

## **OEM Software**

TeliaSonera Sverige AB 6.1.1.21, T4001

Jag accepterar licensavtalet

Uppgradera

Bocka i **acceptera avtal** och tryck **uppgradera.**

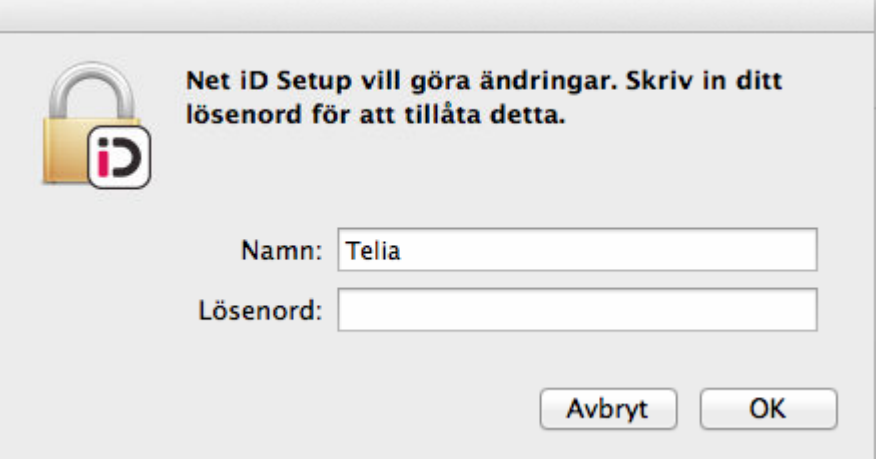

Skriv in lösenord om ni har det.

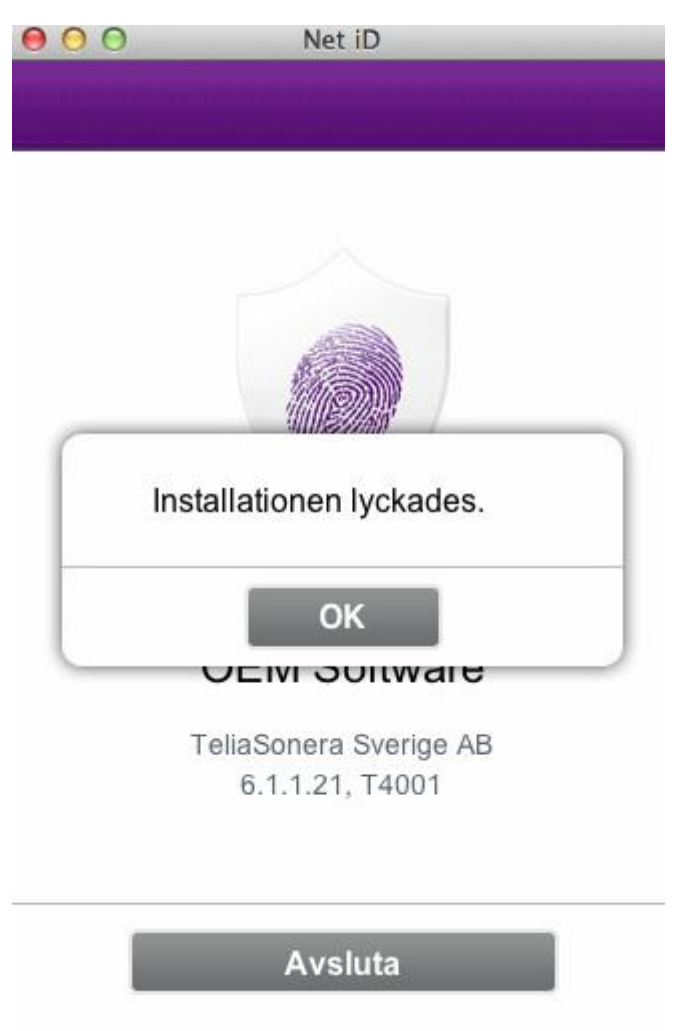

 $O<sub>k</sub>$ 

Avsluta

Klart

### **Beställ Kortläsare**

#### **Gå in på Länk:<https://cve.trust.telia.com/TeliaElegNG>**

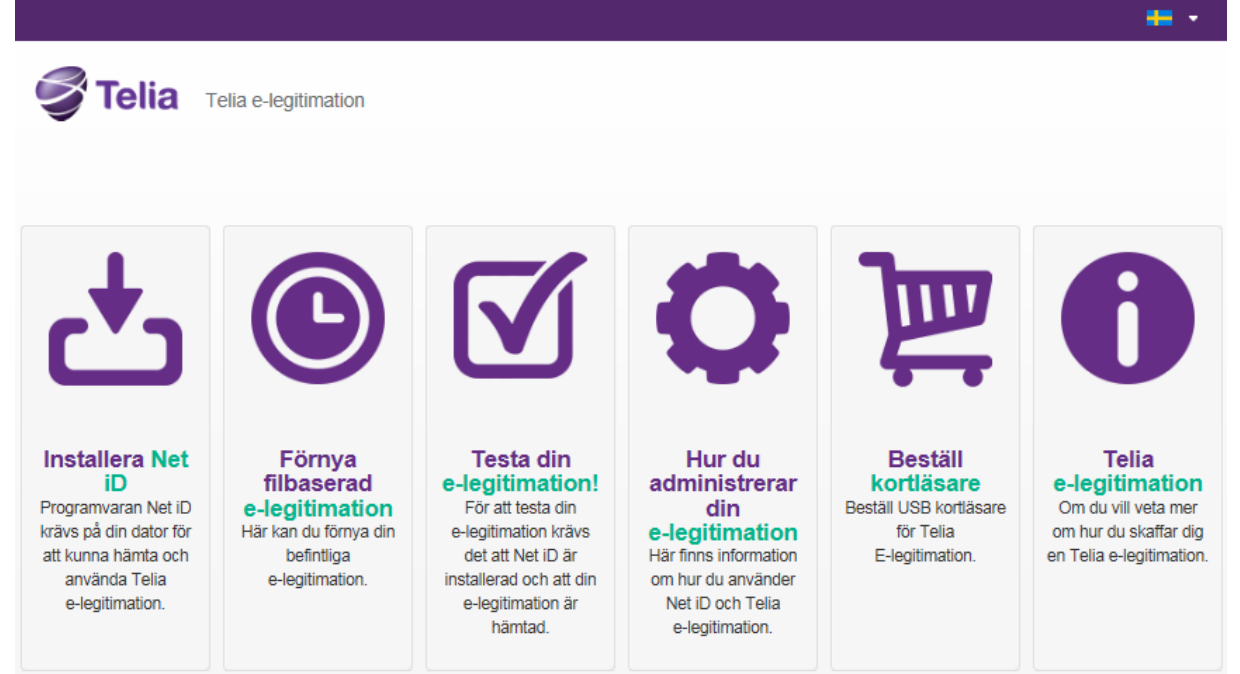

Klicka på "Beställ kortläsare"

## **Installation Kortläsare**

# **(Detta sker automatiskt)**

Sätt i kortläsare i USB port på Macén…

## **Inställningar Firefox**

Välj dom tre strecken uppe i höger hörne.

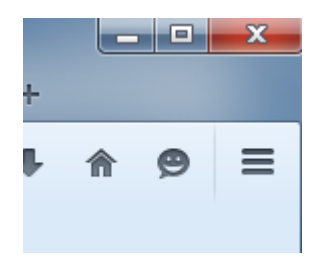

#### Tyck på **Inställnnigar/settings**

#### Gå in på **Avancerat**

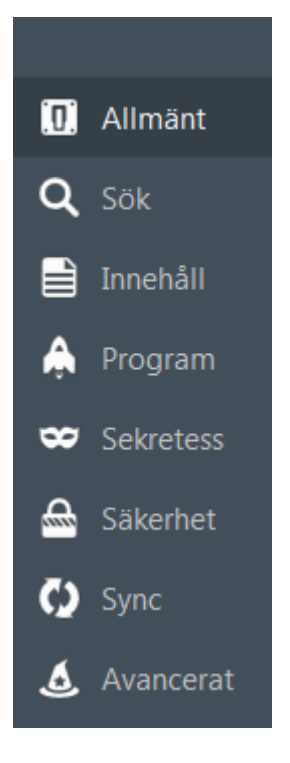

Välj **Certifikat**

Tryck på **Säkerhetsenheter**

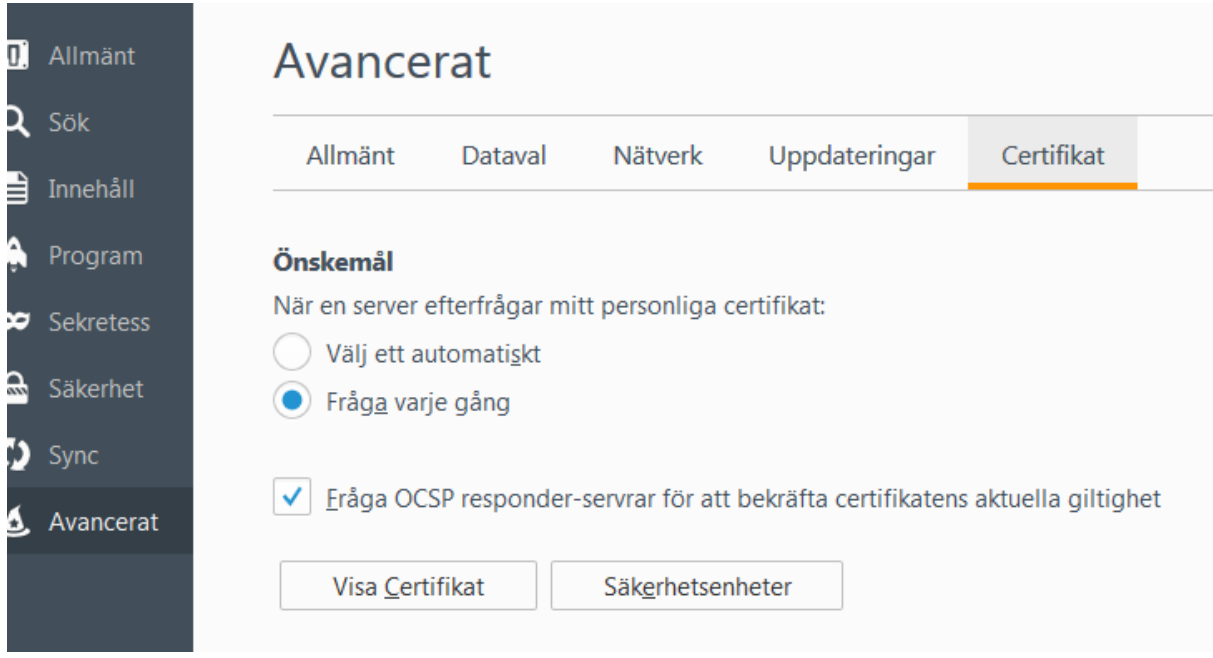

Välj Aktivera.

| 23 Enhetshanteraren Säkerhetsmoduler och enheter Detaljer Värde Logga in 4 NSS Internal PKCS #11 Module  $\blacktriangle$ Logga ut Allmänna kryptotjänster Ändra lösenord Programsäkerhetsenheten ⊿Netid **Aktivera** 릐 Telia EID IP5a (legitimering) Inaktivera Telia EID IP5a (underskrift) Alcor Micro USB Smart Card Rea... Aktivera EIPS Gemplus USB SmartCard Reader 0 Gemplus USB SmartCard Reader 0 Gemplus USB SmartCard Reader 0 Hewlett-Packard HP Mobile Con... Hewlett-Packard HP Mobile Con... Hewlett-Packard HP Mobile Con... Telia EID IP5a (legitimering)  $\overline{\phantom{a}}$ ОK

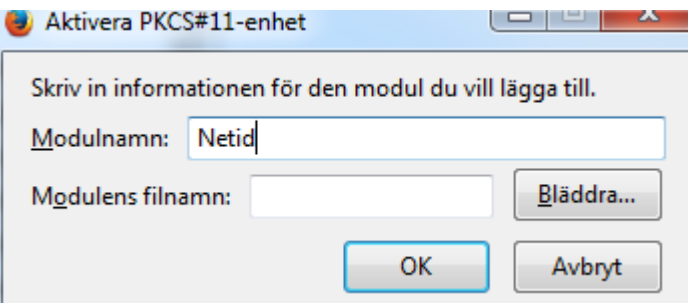

Skriv in sökväg i Modulens filnamn

### /usr/lib/libiidp11.dylib

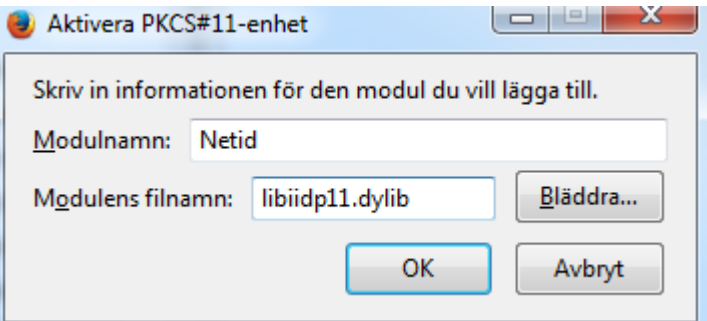

Tyck ok, , ok

Klart

# <span id="page-10-0"></span> **Användning Safari**

*Gå till den sida där du ämnar använda din e-legitimation och klicka på logga in.*

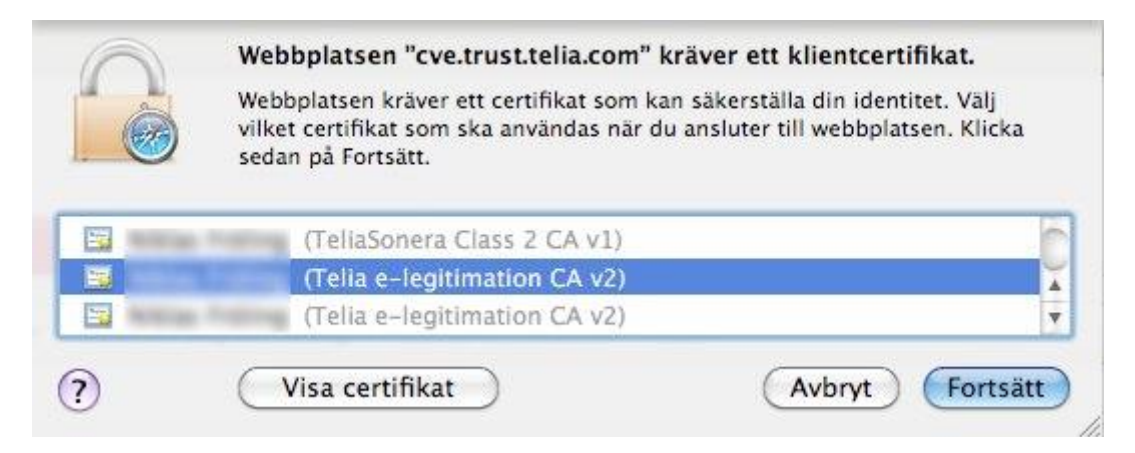

Välj ett certifikat och klicka på **Visa certifikat**.

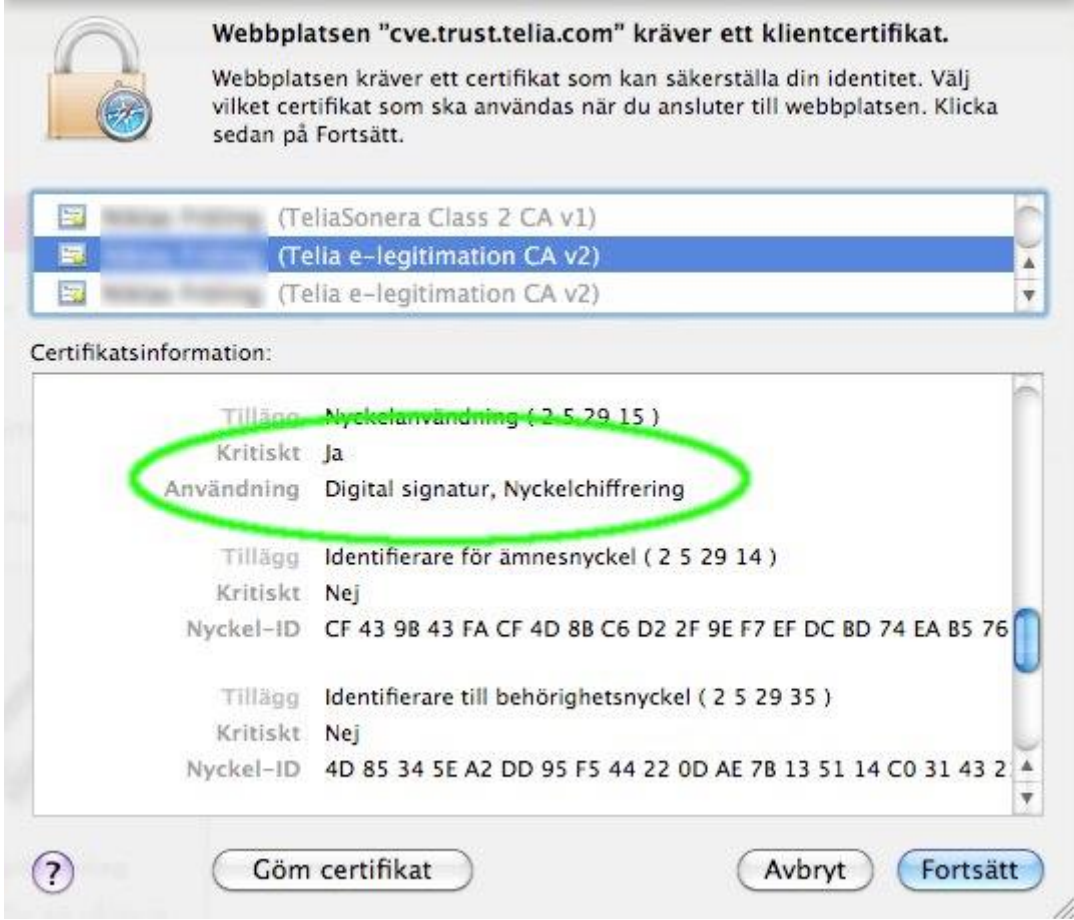

En bit ner hittas rubriken **Användning**. Till höger skall det stå **Digital signatur, Nyckelchiffrering** (se bild). Om inte, välj det andra certifikatet och verifiera igen. När rätt certifikat är valt, klicka på **Fortsätt**.

Nästa gång du loggar in kommer Safari ihåg ditt val. Du behöver alltså bara gå igenom det här steget en gång. Har du av misstag valt fel certifikat, se nästa stycke.

### <span id="page-12-0"></span> **Om du valt fel certifikat vid inloggning med Safari**

 Gå in i Nyckelhanteraren (KeyChain), som du hittar under: **Finder -> Program -> Verktygsprogram -> Nyckelhanteraren**

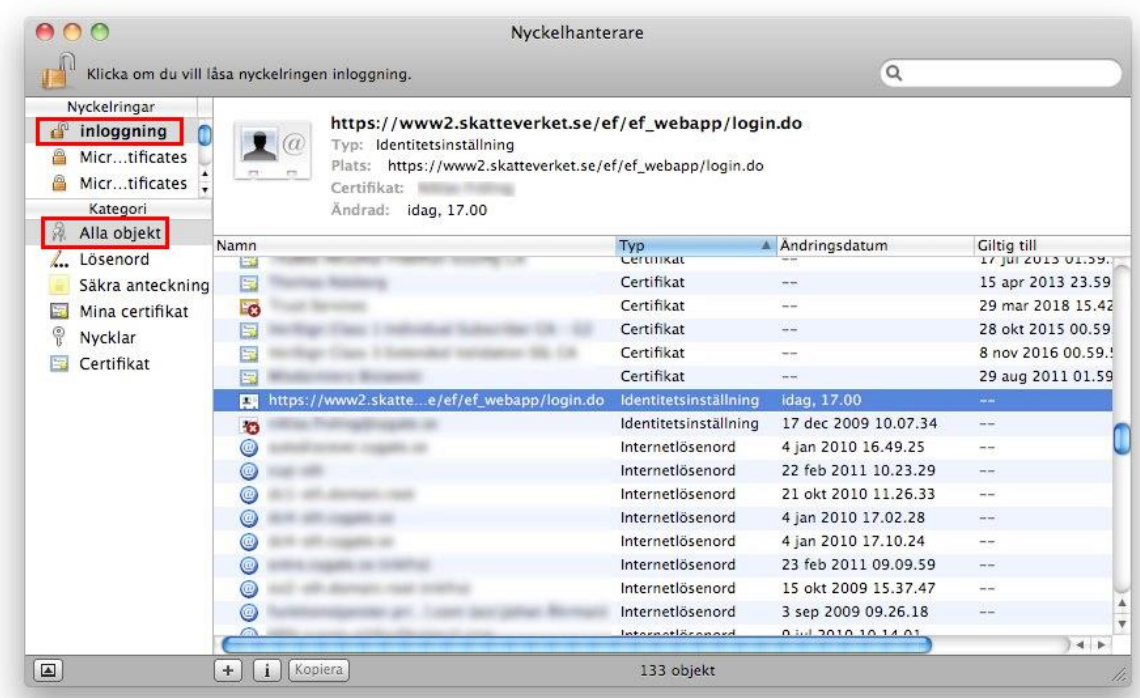

Välj Nyckelringar: **Inloggning** (se rödmarkerat i bild). Välj Kategori: **Alla objekt** (se rödmarkerat i bild).

Leta upp den rad som innehåller namnet för den sidan du försök logga in på (exemplet i bilden visar Skatteverket). Dubbeklicka på objektet.

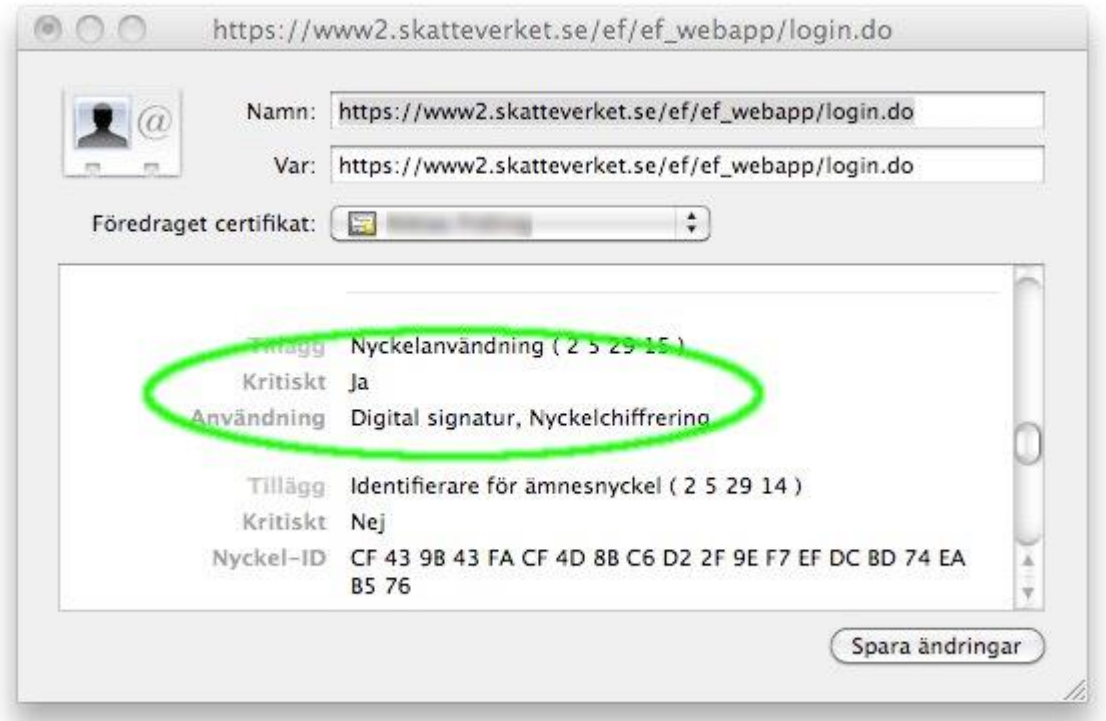

Här byter du, **Föredraget certifikat** (Preferred Certificate). Se till att certifikatet du väljer har **Användning: Digital signatur, Nyckelchiffrering** (Usage: Digital Signatur).

För att slippa göra steg 1 och 2 för samtliga sidor kan du lägga in en generell regel för alla sidor som slutar med .se

Välj objektet som heter **\*.se** och dubbelklicka på det.

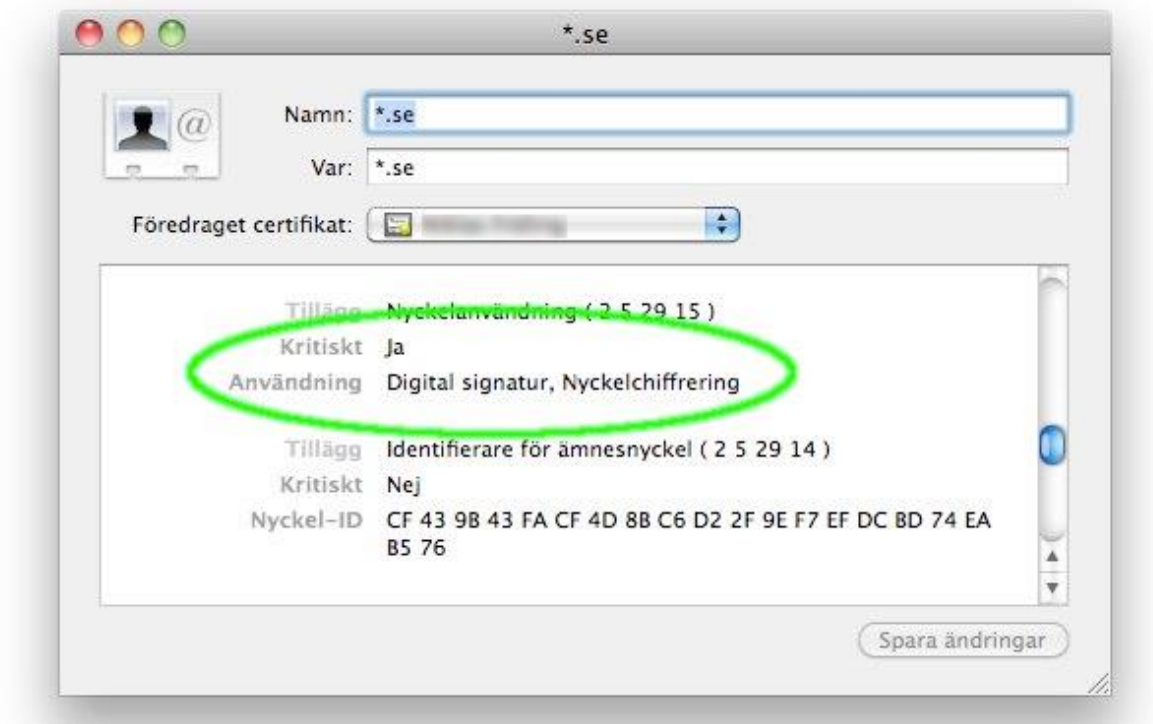

Nu kommer rätt certifikat att väljas vid identifiering till alla webbplatser som slutar på .se

#### **Tekniska krav för OS X 10.x.x , webbläsare m.m (OBS! viktig info)**

Mac OS X 10.10.x/10.11.x

Safari 9.x

FireFox version 46->

Chrome ingen support

Kortläsare

Gemalto PC USB SL reader Gemalto PC USB TR reader Omnikey 3021